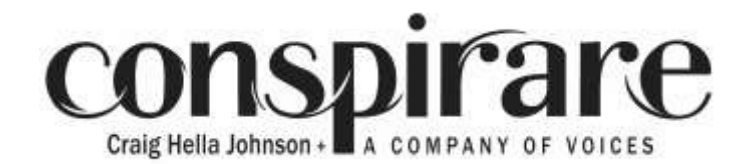

# **Tips for Laptop and Desktop users**

#### **From the Website:**

- Go to conspirare.org and click on the event page.
- Find the "watch here" button, this will lead you to the portal before landing on the YouTube website.
- Please enter your information so we can track our audience. After the form is filled you will be directed to YouTube to enjoy the event.

#### **Mute the video**

• If you need to mute or unmute the video, simply press "M."

#### **Pause the video**

• If you need to pause or un-pause the video, simply press the spacebar.

### **Full Screen**

- 1. If you want the video to take up the whole screen, simply press "F." Press "F" again to exit full screen.
- 2. If you want the video to take up most of the webpage but not the whole screen, simply press "T." Press "T" again to exit theatre mode.

## **Disable or hide chat**

- 1. If you want the video to remain the same size but want to disable the chat, the best method to do so is as follows:
	- i Go to the top right of the chat window and click on the three vertical dots.
	- ii Click "Popout chat." The chat will now "popout" as a new browser window.
	- iii Minimize the new chat window. This will either be a dash at the top right for PC or the yellow button in the top left for Mac.
	- iv If you want the video tucked into the corner of your screen, simply press "I." Press "I" again to exit miniplayer mode.

#### **Creating an account to chat**

- Chatting is only available for those who have a YouTube or Google account. If you are not logged in, you will not be able to participate in the chat. If you would like to participate in the chat but don't have a YouTube account or a Gmail account, here's how to create a YouTube account:
	- 1. In the top left or top right corner on the YouTube homepage, you will find a SIGN IN button.
	- 2. After clicking, you will be directed to a Google sign in page. In the bottom left corner, click "Create account." You will be directed to a page to create an account.
- 3. After filling out the form, click next. Your account has been created and you can participate in chat!
- If you are not signed into YouTube but do have a Gmail account, here's how to sign into YouTube:
	- 1. In the top left or top right corner, you will find a SIGN IN button.
	- 2. After clicking, you will be directed to another page to sign in. Here, you can use your Gmail login information to log in.